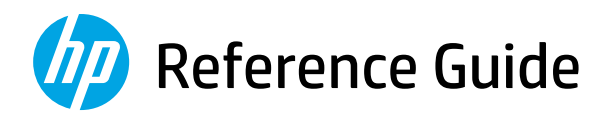

参考指南 Panduan Referensi คู่มืออ้างอิง Hướng dẫn Tham khảo 설명서 參考指南

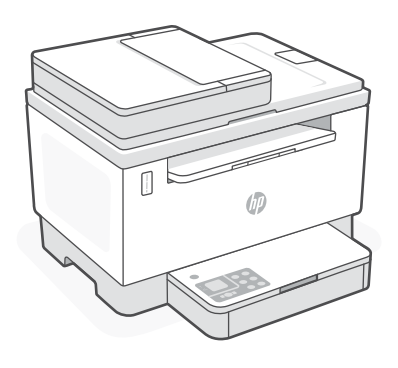

# HP LaserJet Tank MFP

260x series

*2*

### **Printer features**

- 1 Document feeder
- 2 Scanner lid
- 3 Toner access door/ Output tray
- 4 Output tray extender
- 5 Tray cover
- **6** Paper tray
- 7 Control panel
- 8 Toner gauge
- 9 Refill toner indicator

## **Button and lights**

**Power** button/light Blinks when starting or processing a job.

**Attention** light

**Open Scanner Lid** light Open lid and turn over ID card to copy second side.

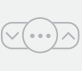

**Wi-Fi** button/light<sup>1</sup>

**Copy Options** button/light

Press to turn on/off Wi-Fi. The Wi-Fi light indicates the status.

**Resume** button/light Press when lit to continue a job.

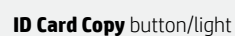

**Information** button/light Press to print a summary of printer settings and status.

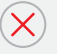

 $\overline{z}$  :

**Cancel** button/light

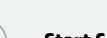

**Start Copy** button/light

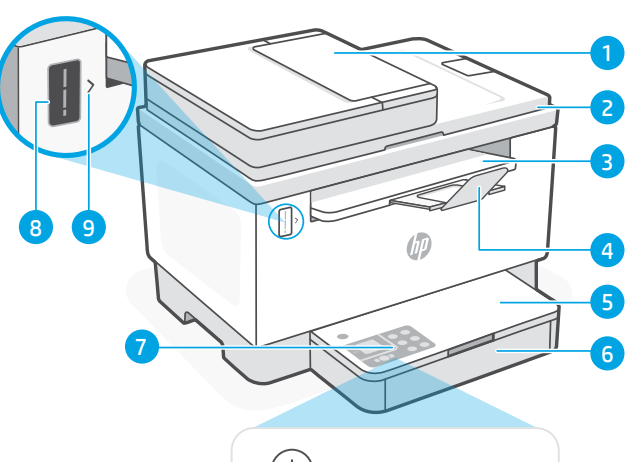

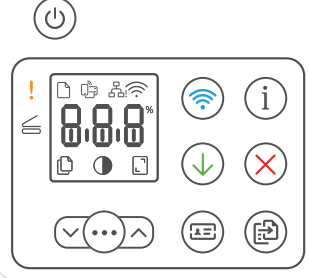

# **Display icons**

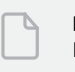

**Paper problem**  Load paper/check for jams.

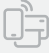

**Wi-Fi Direct status**<sup>1</sup>

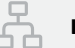

**Ethernet connection status**

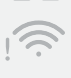

**Wireless alert<sup>1</sup>** Wi-Fi is disconnected. Restart setup mode.

**Character** display 8.8.8 Number of copies, error code, contrast levels. See the online user guide.

**Number of Copies indicator**

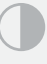

**Lighter/Darker** (contrast) icon

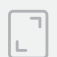

**Reduce/Enlarge** (scale) icon

For more information on lights and errors, visit [hp.com/support](https://www.hp.com/support) <sup>1</sup> Wireless model only

### **Check toner level**

The printer is pre-filled with toner at purchase. HP toner refill kits (TRK) are available in 2 options: Standard and High capacity. The value of bars on the toner gauge are estimated toner levels and may vary slightly from the actual toner level.

Check the toner gauge indicator to determine when to add toner. Purchase original HP toner packs from [hp.com/buy/supplies](https://www.hp.com/buy/supplies) or your local HP reseller.

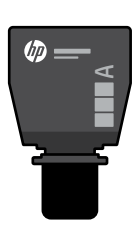

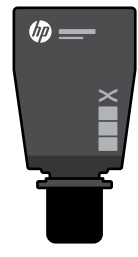

Standard TRK High Capacity TRK

### **Toner level indicator states**

Toner is

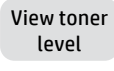

almost full

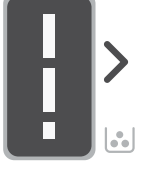

Add toner reload kit (TRK)

No more toner must be added

Toner is partly depleted

1 Standard TRK can be added

Toner level is low, but printing can continue.

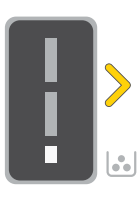

1 High Capacity TRK or 2 Standard TRK can be added.

Toner level is very low. Unable to print.

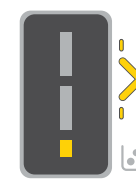

Arrow blinks amber when the toner level is very low.

1 High Capacity TRK or 2 Standard TRK must be added.

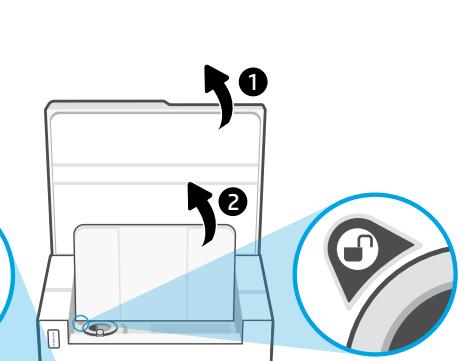

**UD** 

Toner can be added only when the port indicator shows an **unlock** icon  $\bigcirc$ . For more information, see the User Guide at [hp.com/support](https://www.hp.com/support)

### **Help and tips for Wi-Fi and connectivity**

If the software is unable to find your printer during setup, check the following conditions to resolve the issue.

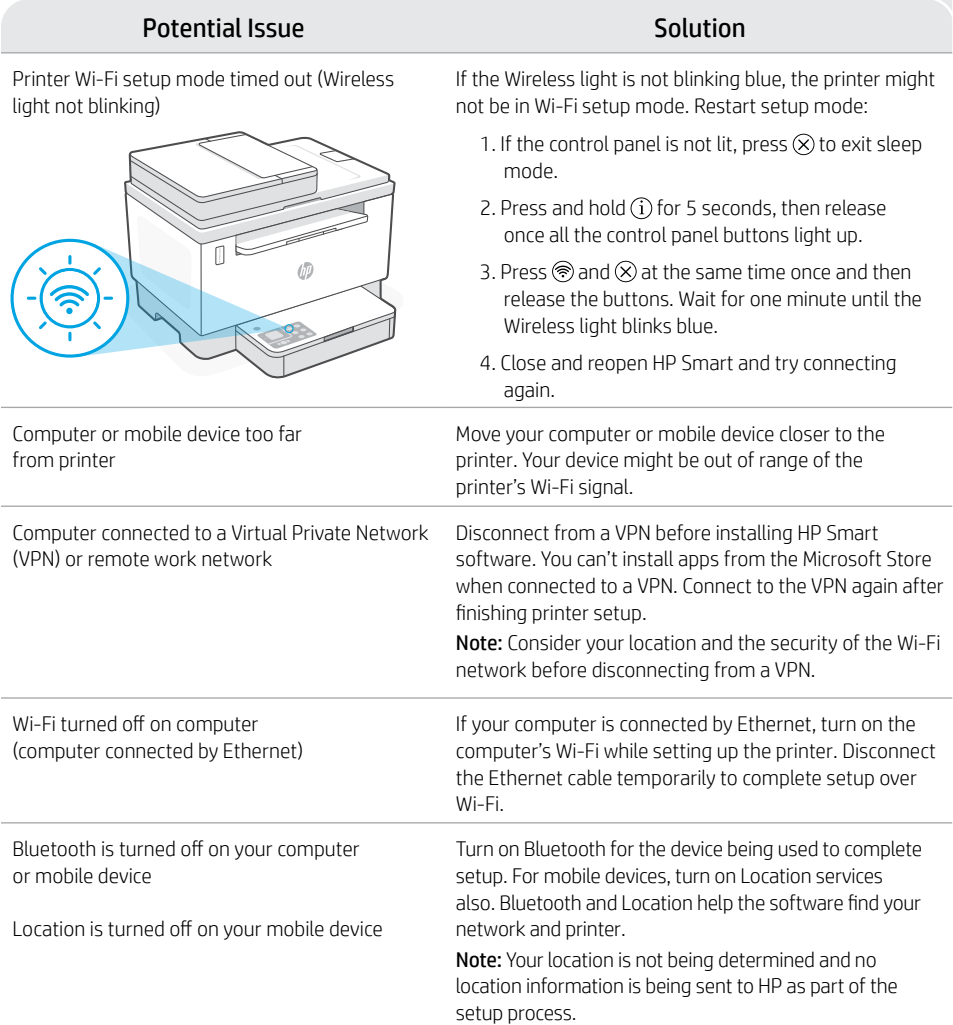

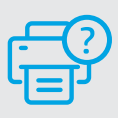

### **Help and Support**

For printer troubleshooting and videos, visit the HP support site. Enter your model name to find the printer.

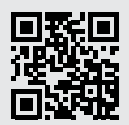

# **打印机功能**

- 1 送纸器
- 2 扫描仪盖板
- 3 碳粉检修门/ 出纸盒
- 4 出纸盒延长板
- 5 纸盒盖板
- 6 纸盘
- 7 控制面板
- 8 碳粉测量计
- 9 重新灌注碳粉指示器

# **按钮和指示灯**

**电源**按钮/指示灯 (ෆ 正在启动或处理作业时闪烁。

 $\sqrt{(\cdots)\wedge}$ 

(র

 $\overline{\mathcal{A}}$ 

 $\sqrt{2}$ 

 $\mathbf{a}$ 

Œ

**警示**指示灯 **打开扫描仪盖**指示灯

打开盖子并翻转身份证以复印第二面。

**复印选项** 按钮/指示灯

**Wi-Fi** 按钮/指示灯<sup>1</sup> 按下此按钮可开关 Wi-Fi。Wi-Fi 指示 灯用于指示状态。

**重新开始**按钮/指示灯 亮起时按下即可继续完成作业。

**身份证复印**按钮/指示灯

**信息**按钮/指示灯 按下即可打印打印机设置和状态的 摘要。

**取消**按钮/指示灯

开始复印按钮/指示灯

# 8 9  $\frac{1}{\sqrt{2}}$   $\frac{1}{\sqrt{2}}$   $\frac{1}{\sqrt{2}}$

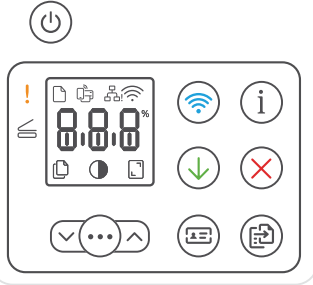

# **显示屏图标**

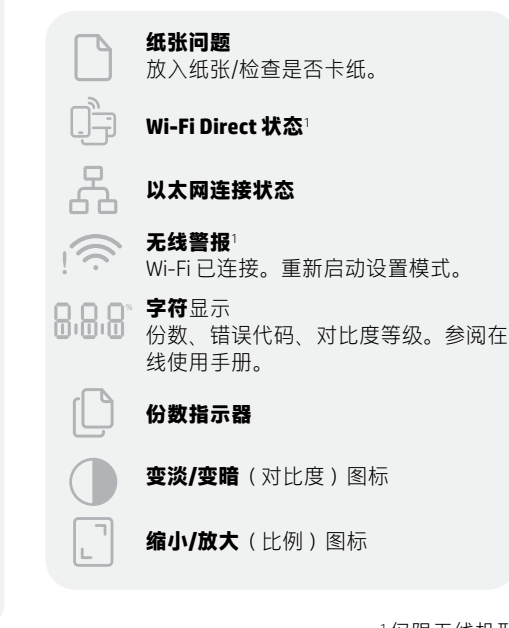

有关指示灯和错误的详细信息,请访问 <sup>1</sup>仅限无线机型

5

4

 $\overline{3}$ 

2

### **检查碳粉余量**

打印机在购买时已预灌注碳粉。 HP **碳粉重新灌注套件 (TRK)** 提供 2 种选项:标准容量和大容量。碳粉测 量计上测量条的值为估算碳粉量,可能与实际碳粉量略有不同。 检查碳粉测量计指示器,确定何时添加碳粉。要购买 HP 原装碳粉包,请访问

[hp.com/buy/supplies](https://www.hp.com/buy/supplies) 或咨询当地的 HP 分销商。

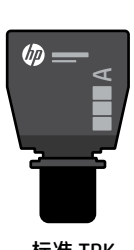

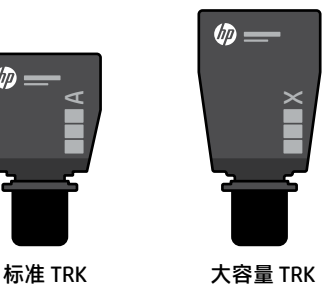

**碳粉余量指示器状态**

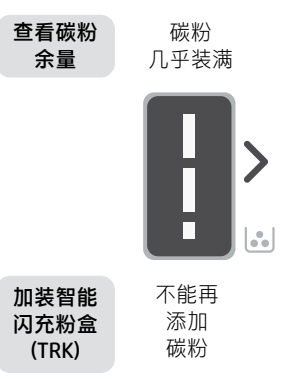

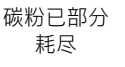

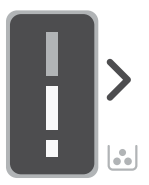

可加装 1 个 标准 TRK

碳粉余量低, 但仍可继续打印。

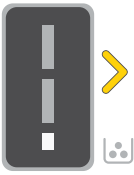

可加装 1 个大容 量 TRK 或 2 个标准 TRK。

碳粉余量极低。无法 打印。

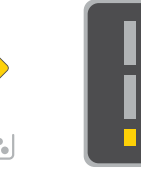

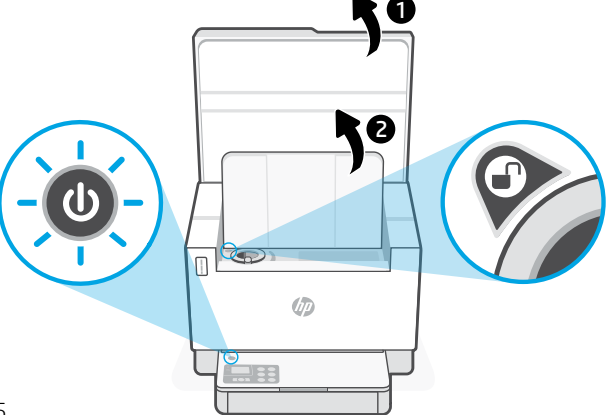

只有在端口指示器显示解锁图 标(4)时,才能添加碳粉。有关 更多信息,请参阅用户指南, 网址:[hp.com/support](https://www.hp.com/support)

必须加装 1 个大容 量 TRK 或 2 个标准 TRK。

碳粉余量极 低时,箭

### **Wi-Fi 及连接帮助与提示**

如果软件在设置过程中未能找到打印机,请检查以下情况以解决问题。

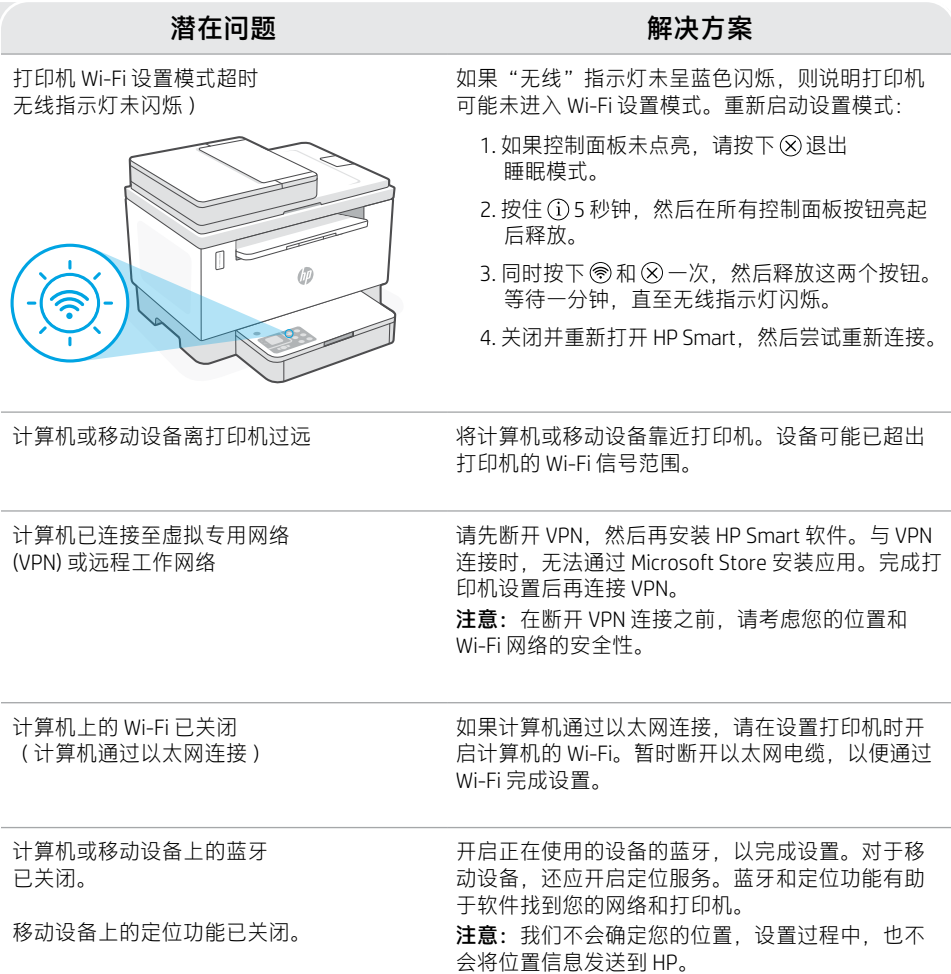

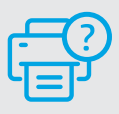

### **帮助和支持**

如需打印机故障排除和视频,请访问 HP 支 持网站。输入您的型号名称以查找打印机。

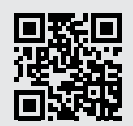

### **Fitur printer**

- 1 Pengumpan dokumen
- 2 Penutup pemindai
- 3 Pintu akses toner/ Baki keluaran
- 4 Pemanjang baki keluaran

8 9

- 5 Penutup baki
- 6 Baki kertas
- 7 Panel kontrol
- 8 Pengukur toner
- 9 Indikator toner pengisian ulang

### **Tombol dan lampu**

 $\left(\frac{1}{2}\right)$ 도리

Tombol/lampu **Daya** Lampu berkedip saat memulai atau memproses pekerjaan.

Lampu **Perhatian**

Lampu **Penutup Pemindai Terbuka** Buka penutup dan balik kartu ID untuk menyalin sisi kedua.

Tombol/lampu **Opsi Fotokopi** 

Tombol/lampu **Wi-Fi**<sup>1</sup> Tekan untuk mengaktifkan/ menonaktifkan Wi-Fi. Lampu Wi-Fi menunjukkan status.

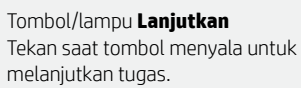

Tombol/lampu **Fotokopi Kartu ID**

Tombol/lampu **Informasi** Tekan untuk mencetak ringkasan pengaturan dan status printer.

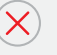

### Tombol/lampu **Batal**

Tombol/lampu **Mulai Fotokopi**

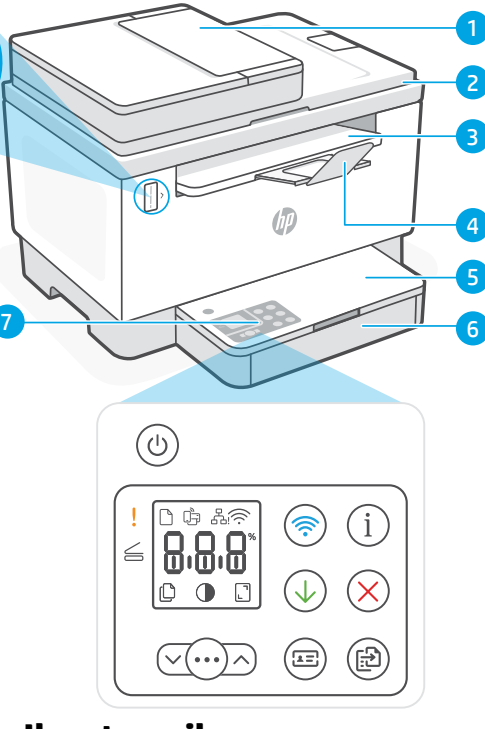

# **Ikon tampilan**

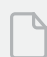

### **Masalah kertas**

Masukkan kertas/periksa kemacetan.

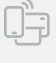

**Status Wi-Fi Direct**<sup>1</sup>

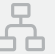

**Status koneksi Ethernet**

**Peringatan nirkabel**<sup>1</sup> Wi-Fi terputus. Mulai ulang mode penyetelan.

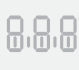

Layar **karakter** Jumlah fotokopi, kode kesalahan, level kontras. Lihat panduan pengguna online.

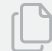

**Indikator Jumlah Fotokopi**

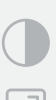

Ikon **Lebih Terang/Lebih Gelap** (kontras)

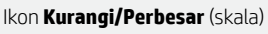

Untuk informasi lebih lanjut tentang lampu dan kesalahan, kunjungi [hp.com/support](https://www.hp.com/support) <sup>1</sup>Khusus model nirkabel

## **Memeriksa level toner**

Printer telah diisi dengan toner saat pembelian. Kit pengisian ulang toner (TRK) HP tersedia dalam 2 opsi: Standar dan Kapasitas tinggi. Nilai bilah pada pengukur toner adalah perkiraan level toner dan mungkin sedikit berbeda dari level toner sebenarnya.

Periksa indikator pengukur toner untuk menentukan kapan harus menambahkan toner. Beli paket toner HP asli dari [hp.com/buy/supplies](https://www.hp.com/buy/supplies) atau reseller HP setempat.

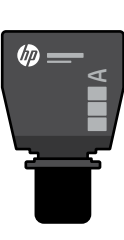

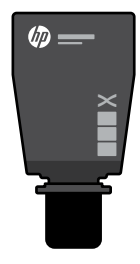

TRK Standar TRK Kapasitas Tinggi

Level toner rendah,

### **Status indikator level toner**

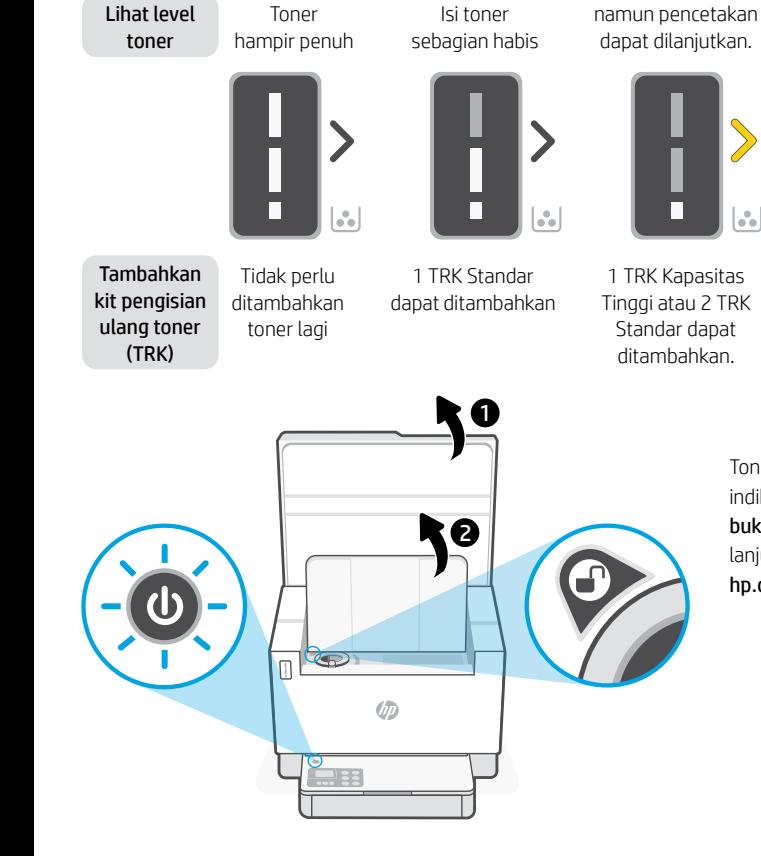

Isi toner tinggal sedikit. Tidak dapat mencetak.

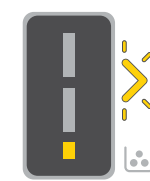

Tanda panah berkedip kuning jika level toner tinggal sedikit.

1 TRK Kapasitas Tinggi atau 2 TRK Standar harus ditambahkan.

Toner hanya dapat ditambahkan jika indikator port menunjukkan ikon **buka kunci**  $\bigcirc$ . Untuk informasi lebih lanjut, lihat Panduan Pengguna di [hp.com/support](https://www.hp.com/support)

### **Bantuan dan kiat untuk Wi-Fi dan konektivitas**

Jika perangkat lunak tidak dapat menemukan printer Anda selama penyetelan, periksa kondisi berikut untuk menyelesaikan masalah.

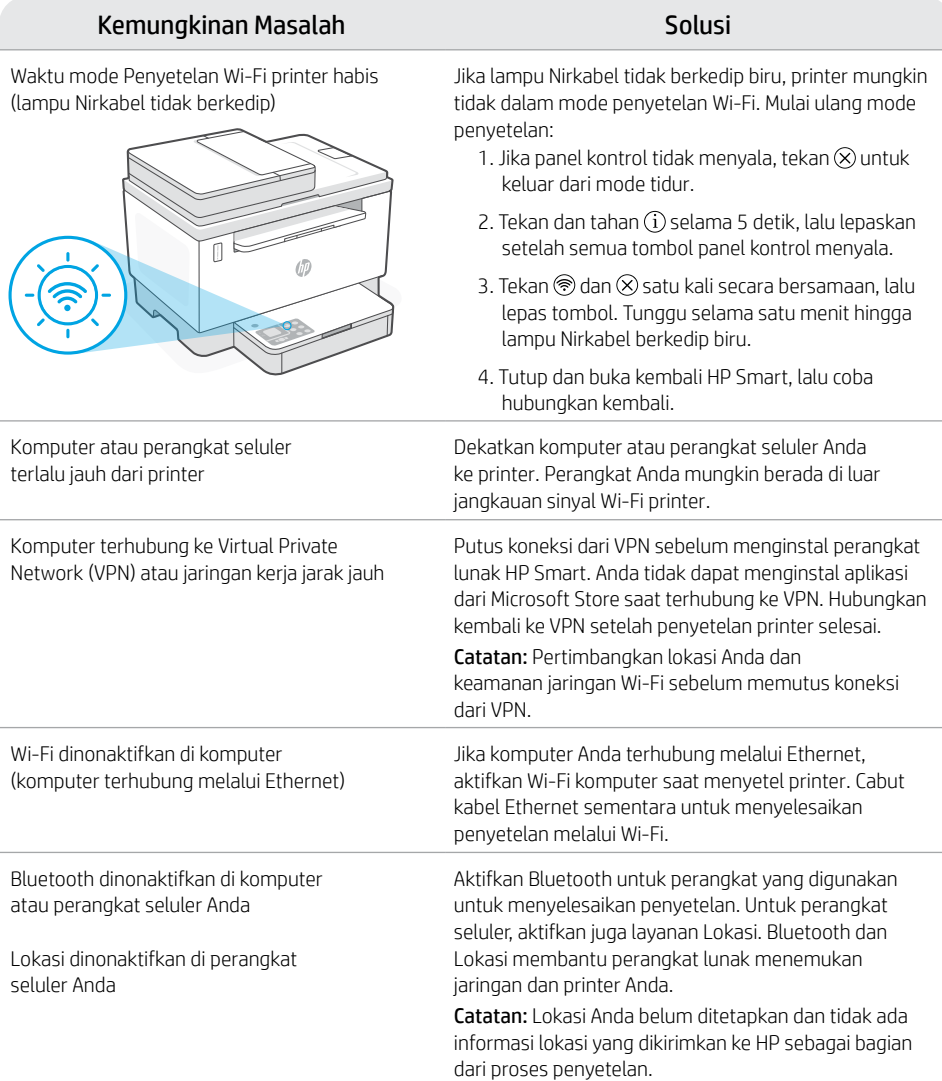

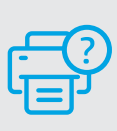

### **Bantuan dan Dukungan**

Untuk pemecahan masalah dan video tentang printer, kunjungi situs dukungan HP. Masukkan nama model printer Anda untuk menemukannya.

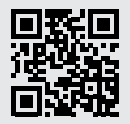

# **คุ ณลั กษณะเครื องพ ่ ิ มพ์**

- 1 ตัวป้อนเอกสาร
- ฝาสแกนเนอร์
- $\overline{\mathbf{3}}$  ฝาชองผงหมีก / ถาดรั บกระดาษออก
- ี**4** แกนรองรับกระดาษของถาดรับ กระดาษ
- 5 ฝาครอบถาด
- 6 ถาดรองกระดาษ
- 7 แผงควบคมุ
- ี**8** เกจวิดผงหมีก
- **9** ตัวระบุการเติมผงหมึก

# **ปุ่มและไฟแสดงสถานะ**

ปุ่ม/ ไฟแสดงสถานะ **เปิด/ปิด** กะพริบขณะเริ่มทำงานหรือระหว่างที่กำลัง ่ ประมวลผลงาน

ไฟแสดงสถานะ **เตื อน**

ไฟแสดงสถานะ **ฝาสแกนเนอรเป์ ิด** เปิดฝาแล้วพลิกบัตรประชาชนเพื่อถ่ายสำเนา ่ ด้ านที สอง ่

ปุ่ม/ ไฟแสดงสถานะ **ตั วเลื อกการถาย่ สำ เนา**

ปุ่ม/ ไฟแสดงสถานะ **Wi-Fi**<sup>1</sup> กดเพื อเปิด/ปิด Wi-Fi ไฟแสดงสถานะ Wi-Fi ่ จะระบุ ถึ งสถานะ

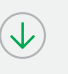

 $\sqrt{2}$ 

(fÐ

 $\sigma$ 

ปุ่ม/ ไฟแสดงสถานะ **กลั บสู่การทำ งาน** กดเมื่อติดสว่างเพื่อทำงานต่อ ์<br>เ ่

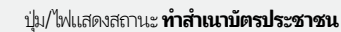

ปุ่ม/ไฟแสดงสถานะ **ข้อมูล** กดเพื่อพิมพ์สรุปข้อมูลการตั้งค่าและสถานะ ่ ้ ของเครื องพิ มพ์ ์<br>เ

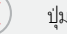

ปุ่ม/ ไฟแสดงสถานะ **ยกเลิ ก**

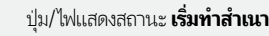

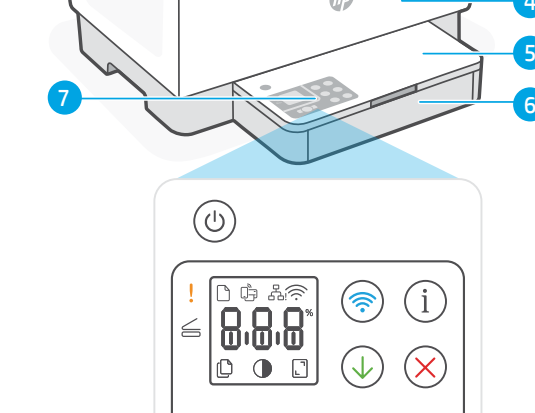

1

2

3

5 4

### **ไอคอนจอแสดงผล**

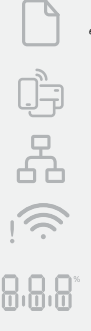

**9** 

**ปัญหาเกี ยวกั บกระดาษ ่** ไส่กระดาษเพิ่ม/ตรวจสอบว่ามีกระดาษติดหรือไม่ |<br>|

囹

**สถานะ Wi-Fi Direct**<sup>1</sup>

- **สถานะการเชื อมต่ อ Ethernet**
- **การแจ้ งเตื อนระบบไรสาย ้** <sup>1</sup> Wi-Fi ถูกตัดการเชื่อมต่อแล้ว รีสตารัทโหมดตั้งค่า ֧֝֝<br>֝֟֘׀ ้
- การแสดงผล**ตั วอั กษร** จ้านวนสำเนา รหัสข้อผิดพลาด ระดับคอนทราสต้ ดูคู่มือผู้ใช้ออนไลน์

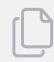

**ตั วระบุ จำ นวนสำ เนา**

**ไอคอนอ่อนลง/เข้มข้น** (คอนทราสต์) **้**

**ไอคอนย่อ/ขยาย** (ปรับสเกล)

สามารถดูข้อมูลเพิ่มเติมเกี่ยวกับไฟแสดงสถานะและ ่ ่ ข้อผิดพลาดได้ที่ [hp.com/support](https://www.hp.com/support) <sup>1</sup> เฉพาะรุ่นระบบไร้สายเท่านั้น ้

# **การตรวจสอบระดั บผงหมกึ**

เครื่องพิมพ์จะได้รับการเติมผงหมึกไว้แล้วในขณะที่ซื้อ **ชุดเติมผงหม็ก (TRK)** ของ HP มิตัวเลือก 2 แบบ: แบบมาตรฐานและแบบความจุสูง ่ **่** ้ ค่าของแท่งที่แสดงบนเกจวิดผงหมึกเป็นระดิบผงหมึกโดยประมาณ และอาจแตกต่างจากระดิบผงหมึกจริงเล็กน้อย ่

ตรวจสอบตัวบ่งชีของเกจูวิดผงหมัก เพื่อพิจารณาว่าควรเต็มหมักเมื่อได ซื้อแพ็คผงหมักแท้ของ HP จาก **[hp.com/buy/supplies](https://www.hp.com/buy/supplies)** หรือ ้ ่ ่ ้ ตัวแทนจำหน่าย HP ็ในพินที่ของคุณ ้ ่

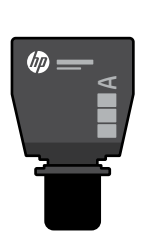

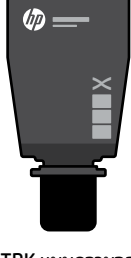

TRK แบบมาตรฐาน TRK แบบความจุสง

### **สถานะบงช่ ี ระดั บผงหมกึ ้**

ರಿನ  $\sqrt{ }$ 

 $\overline{v}$ 

ดูระดับผง หมกึ

ี ผงหมึก (TRK)

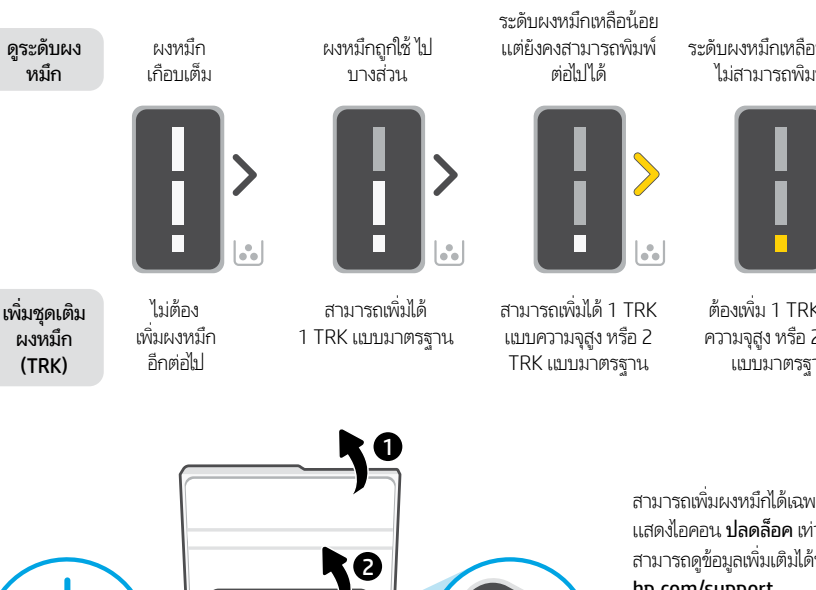

ระดับผงหมักเหลือน้อยมาก ไม่สามารถพิมพ์ <mark>ไ</mark>ด้

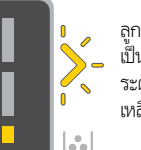

ลกศรจะกะพริบ เป็นสีเหลืองเม<mark>ื</mark> ่ อระดับผงหมึ ระดับผงหมัก<br>เหลือน้อยมาก

ต้องเพิ ม 1 TRK แบบ ความจุสูง หรือ 2 TRK แบบมาตรฐาน

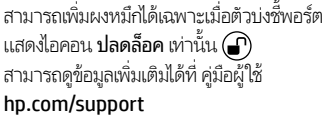

### ีวิธิ์ ไช้และเคล็ดล้บเกี่ยวกับ Wi-Fi และการเชื่อมต่อ **่ ่**

หากซอฟต์แวร์ ไม่พบเครื่องพิมพ์ของคุณในระหว่างการตั้งค่า ให้ตรวจสอบสภาวะต่อไปนี้เพื่อแก้ ไขปัญหา ่ ้ ้ ่

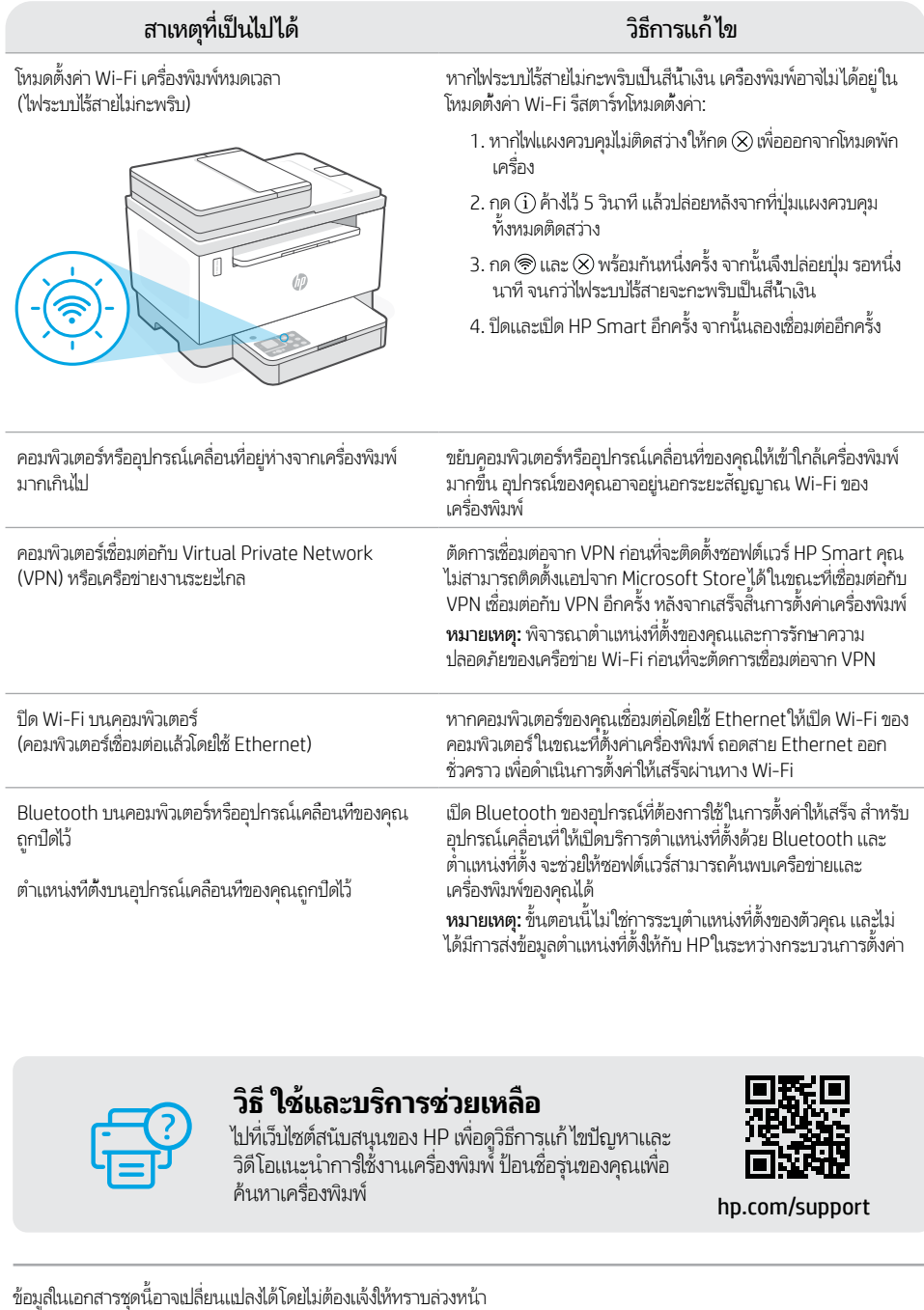

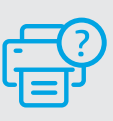

### **วิ ธีใชและบร ้ การช ิ วยเหล ่ ื อ**

ไปที่เว็ปไซต์สนับสนุนของ HP เพื่อดูวิธีการแก้ ไขปัญหาและ ่ ่ วิดีโอแนะนำการใช้งานเครื่องพิมพ์ ป้อนชื่อรุ่นของคุณเพื่อ<br>ค้นหาเครื่องพิมพ์ ่ ่ ่

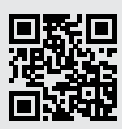

# Tiếng Việt

5 4

 $\overline{3}$ 

2

# **Tính năng của máy in**

- 1 Khay nạp tài liệu
- 2 Nắp máy scan
- 3 Cửa tiếp cận hộp mực in / Khay giấy ra

8 9

- 4 Phần mở rộng của khay giấy ra
- 5 Nắp khay nạp giấy
- 6 Khay giấy
- 7 Bảng điều khiển
- 8 Đồng hồ đo mực
- 9 Chỉ báo nạp lại mực

## **Nút và đèn**

Nút/đèn **Nguồn** Nhấp nháy khi bắt đầu hoặc xử lý một lệnh.

### Đèn báo **Chú ý**

Đèn **Nắp máy quét đang mở** Mở nắp và lật thẻ định danh để sao chép mặt thứ hai.

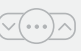

도리

Œ

 $\omega$ 

### Nút/đèn **Tùy chọn Sao chụp**

Nút/đèn **Wi-Fi**<sup>1</sup> Nhấn để bật/tắt Wi-Fi. Đèn báo Wi-Fi cho biết trạng thái.

Nút/đèn **Tiếp tục** Nhấn khi đèn đang sáng để tiếp tục một lệnh.

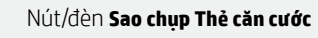

Nút/đèn **Thông tin** Nhấn để in bản tóm tắt cài đặt và trạng thái máy in.

Nút/đèn **Hủy bỏ**

Nút/đèn **Bắt đầu sao chụp**

# 6 7 ်ပ

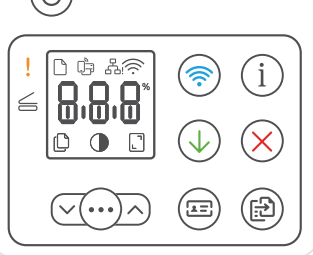

# **Biểu tượng hiển thị**

**Sự cố về giấy**  Nạp giấy/kiểm tra kẹt giấy.

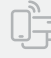

Trang thái Wi-Fi Direct<sup>1</sup>

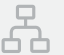

**Trạng thái kết nối Ethernet**

### **Cảnh báo Không dây**<sup>1</sup>

Wi-Fi đã ngắt kết nối. Khởi đông lại chế đô cài đặt.

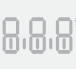

### Màn hình **ký tự** Số bản sao, mã lỗi, mức độ tương phản.

Xem hướng dẫn sử dụng trực tuyến.

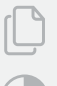

### **Chỉ báo Số bản sao**

Biểu tượng (tương phản) **Nhạt hơn/Đậm hơn**

Biểu tượng (tỷ lệ) **Thu nhỏ/Phóng to**

Để biết thêm thông tin về các đèn và sự cố, vui lòng truy cập [hp.com/support](https://www.hp.com/support) 1 Chỉ với kiểu máy không dây

# **Kiểm tra mức mực in**

Máy in được nạp sẵn mực in lúc mua. **Bộ nạp mực (TRK)** của HP có 2 lựa chọn: Dung tích Tiêu chuẩn và Cao. Giá trị của các vạch trên đồng hồ đo mực là mức mực in ước tính và có thể khác một chút so với mức mực in thực tế.

Kiểm tra chỉ báo đo mực để xác định khi nào cần thêm mực in. Mua gói mực in HP chính hãng tại [hp.com/buy/supplies](https://www.hp.com/buy/supplies) hoặc nhà bán lẻ HP tại địa phương.

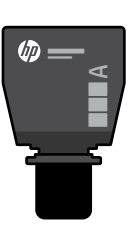

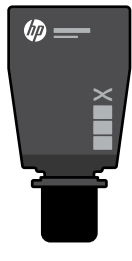

TRK Tiêu chuẩn TRK Dung tích cao

### **Trạng thái chỉ báo mức mực in**

Xem mức mực in

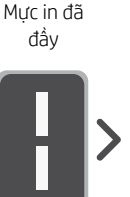

Mực in đã cạn một phần

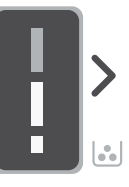

Thêm bộ nạp lại mực (TRK)

Không còn nữa phải thêm mực in

Có thể thêm 1 TRK Tiêu chuẩn

Mức mực in thấp, nhưng vẫn có thể tiếp tục in.

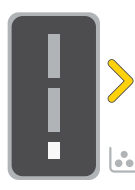

TRK Tiêu chuẩn.

Mức mực in rất thấp. Không thể in.

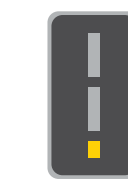

Mũi tên nhấp nháy màu hổ phách khi mức mực in rất thấp.

Có thể thêm 1 TRK Dung tích cao hoặc 2

Phải thêm 1 TRK Dung tích cao hoặc 2 TRK Tiêu chuẩn.

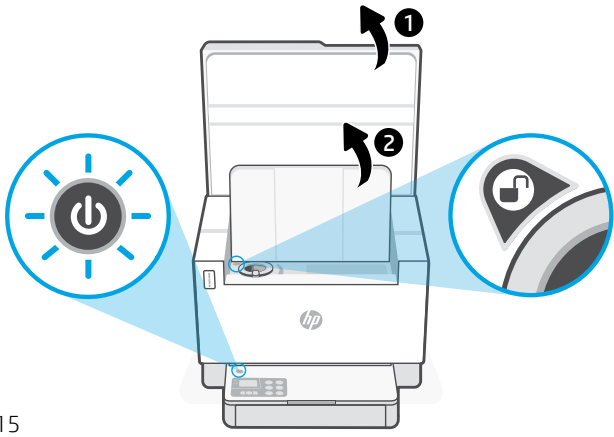

Chỉ có thể thêm mực in khi chỉ báo cổng hiển thị biểu tượng mở khóa . Để biết thêm thông tin, hãy xem Hướng dẫn sử dụng tại [hp.com/support](https://www.hp.com/support)

# **Trợ giúp và mẹo về Wi-Fi và khả năng kết nối**

Nếu phần mềm không thể tìm thấy máy in của bạn trong quá trình cài đặt, hãy kiểm tra các điều kiện sau đây để giải quyết vấn đề.

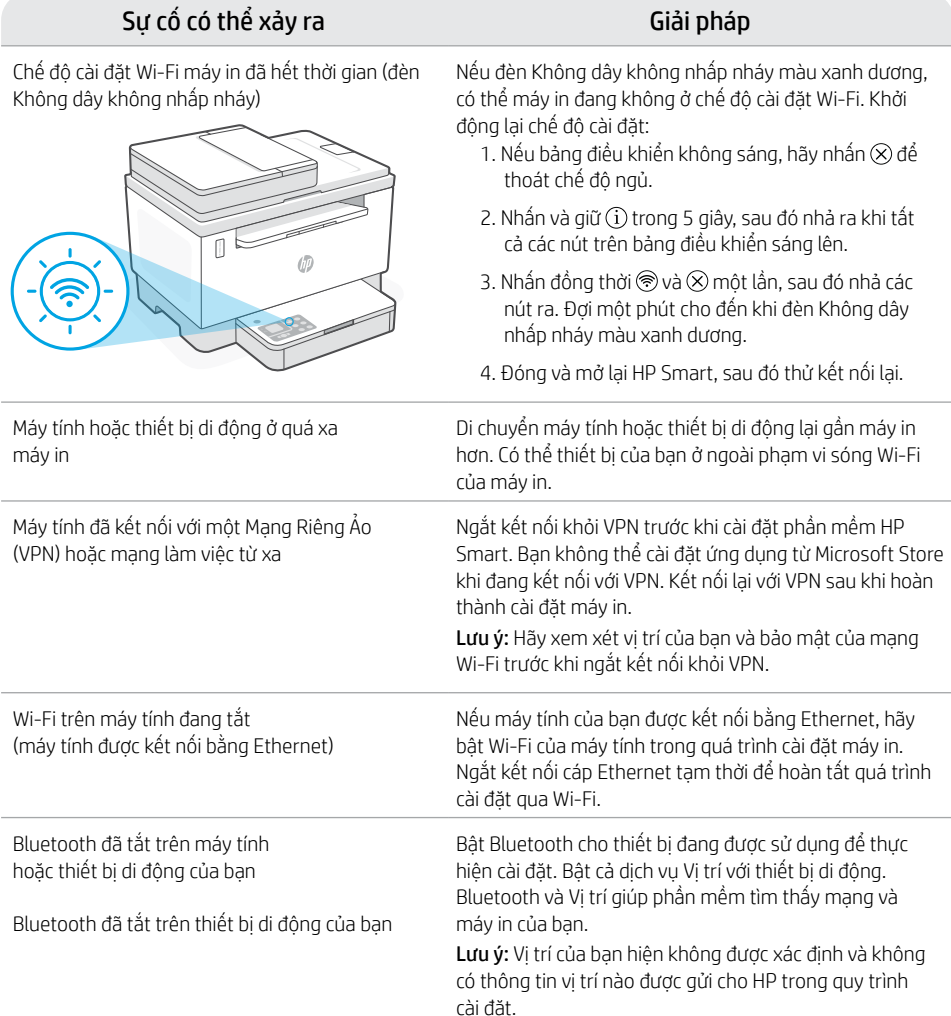

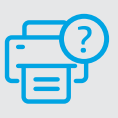

### **Trợ giúp và Hỗ trợ**

Để xem video và khắc phục sự cố máy in, hãy truy cập trang hỗ trợ của HP. Nhập tên kiểu máy của bạn để tìm máy in.

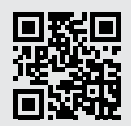

## **프린터 기능**

- 1 문서 공급기
- 2 스캐너 뚜껑
- 3 토너 액세스 도어/ 출력 용지함
- 4 출력 용지함 확장대
- 5 용지함 덮개
- 6 용지함
- 7 제어판
- 8 토너 게이지
- 9 토너 리필 표시

# **버튼 및 표시등**

 $(\circ)$ 

**전원** 버튼/표시등 작업을 시작 중이거나 처리 중일 때 깜박입니다.

**주의** 표시등

**스캐너 덮개 열기** 표시등 두 번째 면을 복사하려면 덮개를 열고 신분증을 뒤집습니다.

\_\_\_<br>(~( · · · )∧) - **복사 옵션** 버튼/표시등

**Wi-Fi** 버튼/표시등<sup>1</sup> Wi-Fi를 켜거나/끄려면 누릅니다. Wi-Fi 표시등이 상태를 알려줍니다.

**다시 시작** 버튼/표시등 작업을 계속하려면 불이 들어왔을 때 누릅니다.

 $\sqrt{2}$ 

 $\widehat{\mathbb{R}}$ 

 $\overline{\mathcal{A}}$ 

**ID 카드 복사** 버튼/표시등

**정보** 버튼/표시등 프린터 설정과 상태 요약을 인쇄하려면 누릅니다.

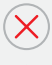

(王)

 $(i)$ 

**취소** 버튼/표시등

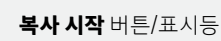

8 9 5 4  $\sqrt{1-x^2+y^2}$  $\mathbf{3}$ 2

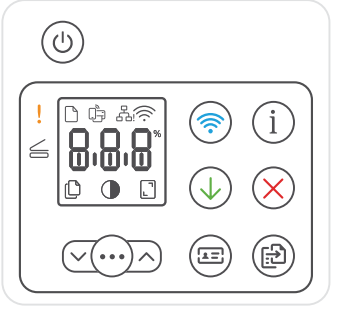

# **디스플레이 아이콘**

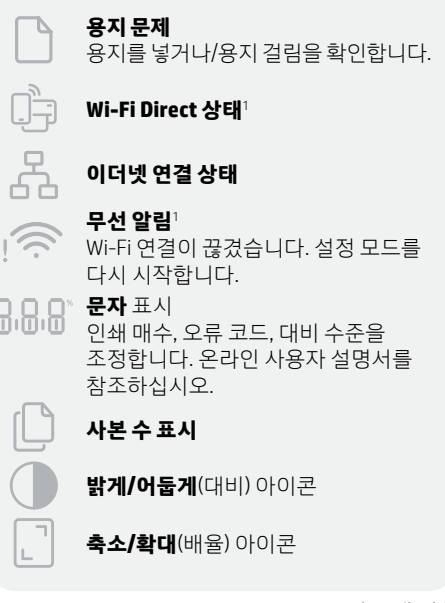

1 무선 모델 전용

표시등과 오류에 대한 정보를 자세히 알아보려면 [hp.com/support](https://www.hp.com/support) 를 방문하십시오.

### **토너 잔량 확인**

구매 시 토너가 프린터에 미리 채워져 있습니다. HP 토너 리필 키트(TRK)는 2 옵션으로 이용할 수 있습니다. 토너 게이지의 막대 수치로 예상 토너 잔량을 알 수 있으며 실제 토너 잔량과 약간의 차이가 있을 수 있습니다.

토너 게이지 표시를 확인하여 언제 토너를 추가할지 판단합니다. [hp.com/buy/supplies](https://www.hp.com/buy/supplies) 나 현지 HP 소매점에서 정품 HP 토너 팩을 구매하십시오.

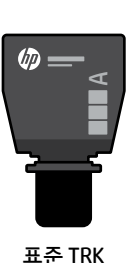

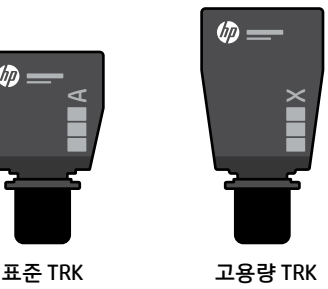

### **토너 잔량 표시 상태**

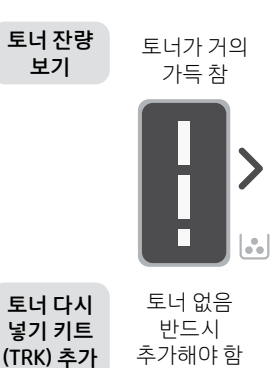

토너가 부분적으로 충분하지 않음

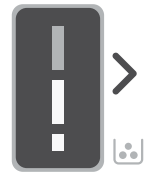

표준 TRK 1개를 추가할 수 있음

토너 잔량이 부족하지만 계속 인쇄할 수 있습니다.

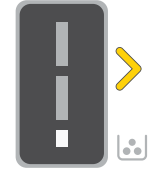

고용량 TRK 1개 또는 표준 TRK 2 개를 추가할 수 있습니다.

토너 잔량이 매우 부족합니다. 인쇄할 수 없습니다.

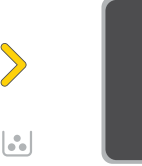

 $\left| \cdot \right|$ 

매우 부족하면 화살표가 황색으로 깜박입니다.

토너 잔량이

고용량 TRK 1개 또는 표준 TRK 2 개를 추가해야만 합니다.

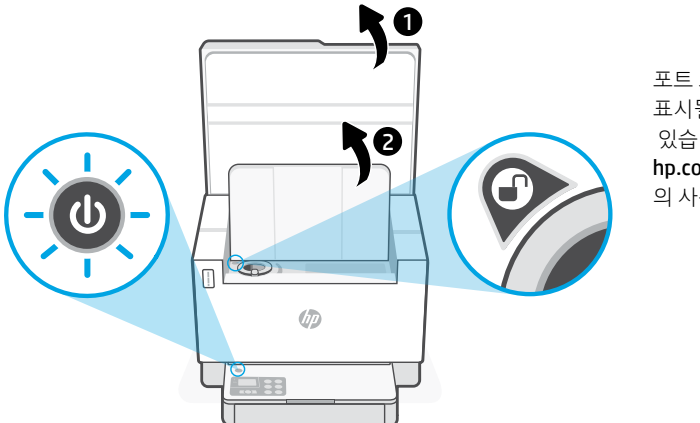

포트 표시에 **잠금 해제** 아이콘이 (4) 표시될 때에만 토너를 추가할 수 있습니다. 자세한 내용은 [hp.com/support](https://www.hp.com/support)

의 사용자 설명서를 참조하십시오.

### **Wi-Fi 및 연결 관련 도움말과 팁**

설정 중 소프트웨어가 프린터를 찾지 못하는 경우, 다음 상황을 점검하여 문제를 해결하세요.

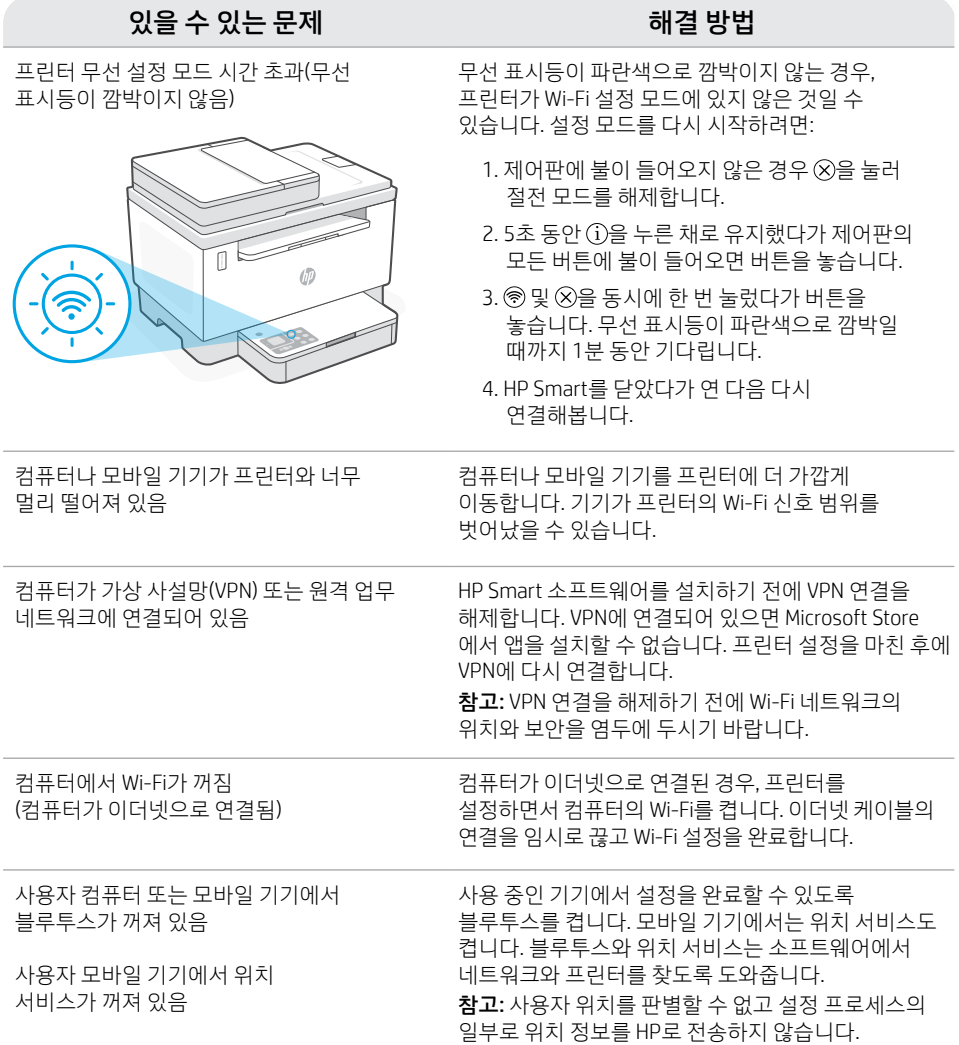

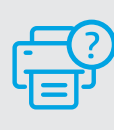

**도움말 및 지원** 프린터 문제 해결 및 동영상을 보려면 HP 지원 사이트를 방문하십시오. 프린터를 찾으려면 모델 이름을 입력하세요.

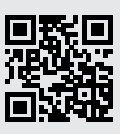

### **印表機功能**

- 1 文件送紙器
- 2 掃描器蓋板
- 3 碳粉存取擋門/ 出紙匣
- 4 出紙匣延伸架
- 5 紙匣封蓋
- 6 紙匣
- 7 控制台
- 8 碳粉量測計
- 9 重新填充碳粉指示燈

**電源**按鈕/指示燈

# **按鈕與指示燈**

 $\odot$ ふ ♦  $\sqrt{2}$  $(i)$ 

Æ

在啟動或處理工作時會閃爍。 **注意**指示燈

開啟掃描器蓋板指示燈 開啟蓋板並將身分證翻面以影印第 二面。

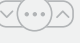

**Wi-Fi** 按鈕/指示燈<sup>1</sup> 按下可開啟/關閉 Wi-Fi。Wi-Fi 指示燈 會指示狀態。

**影印選項** 按鈕/指示燈

**重新開始**按鈕/指示燈 亮起時按下即可讓工作繼續。

**身分證影印**按鈕/指示燈

**資訊**按鈕/指示燈 按下即可列印印表機設定及狀態的 摘要。

**取消**按鈕/指示燈

**開始影印**按鈕/指示燈

8 9 6 7  $\bigcirc$ 

5 4

3

2

繁體中文

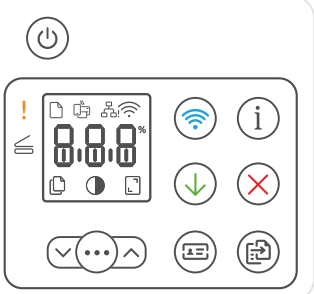

# **顯示圖示**

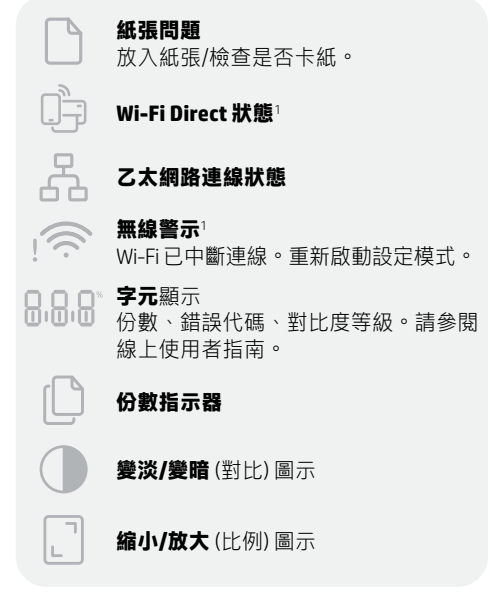

1 僅限無線機型

如需有關指示燈和錯誤的更多資訊,請

### **檢查碳粉剩餘量**

印表機於購入時已預先填充了碳粉。 HP **碳粉重新填充套件 (TRK)** 備有 2 種選擇 : 標準容量與高容量。碳粉 量測計上的條形值為估計的碳粉剩餘量,與實際的碳粉剩餘量可能會略有出入。

檢查碳粉量測計指示器,確定何時該添加碳粉。從 [hp.com/buy/supplies](https://www.hp.com/buy/supplies) 或當地 HP 經銷商處購買原廠 HP 碳粉匣。

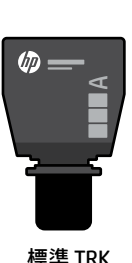

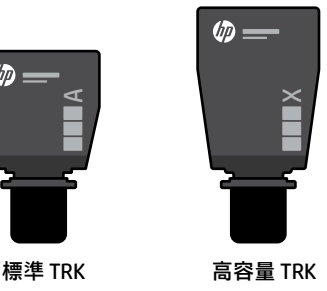

### **碳粉剩餘量指示燈狀態**

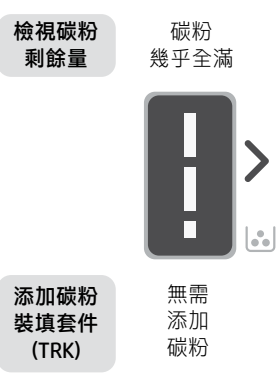

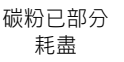

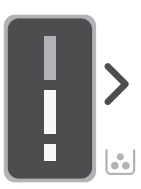

可以添加 1 組標準 TRK

碳粉剩餘量嚴重不足。 印仍可繼續。

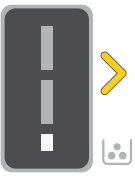

可以添加 1 組高容 量 TRK 或 2 組標準 TRK。

無法列印。

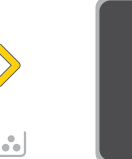

嚴重不足時, 箭頭會閃爍琥 珀色。

當碳粉剩餘量

必須添加 1 組高容 量 TRK 或 2 組標準 TRK。

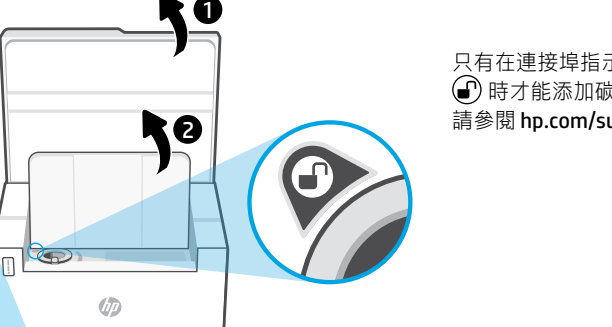

只有在連接埠指示器顯示解除鎖定圖示 時才能添加碳粉。 如需更多資訊, 請參閱 [hp.com/support](https://www.hp.com/support) 上的使用者指南。

### **有關 Wi-Fi 及連線的說明與訣竅**

若軟體在設定期間無法找到您的印表機,請檢查下列情況以解決問題。

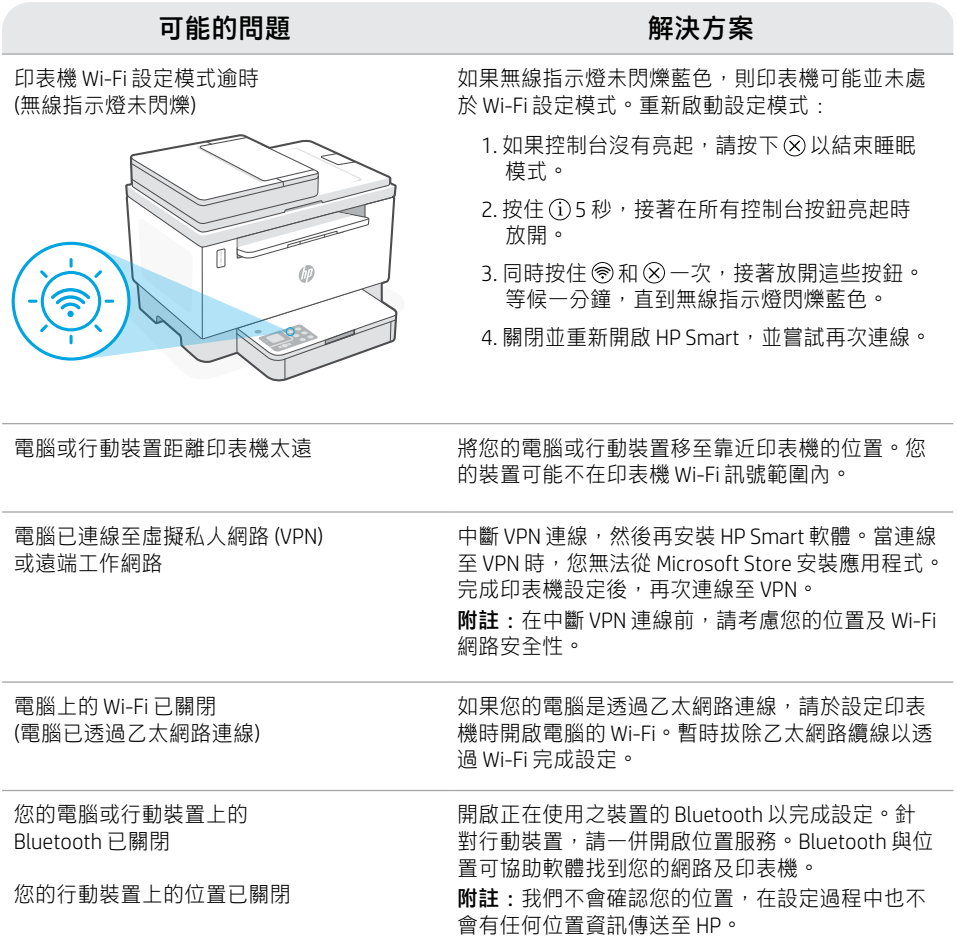

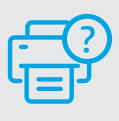

**說明及支援**

如需印表機疑難排解及視訊等內容,請造 訪 HP 支援網站。輸入您的機型名稱以尋找 印表機。

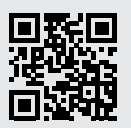

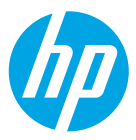

© Copyright 2021 HP Development Company, L.P.

Microsoft and Windows are either registered trademarks or trademarks of Microsoft Corporation in the United States and/or other countries. Mac, OS X, macOS, and AirPrint are trademarks of Apple Inc., registered in the U.S. and other countries. Android is a trademarks of Google LLC. iOS is a trademark or registered trademark of Cisco in the U.S. and other countries and is used under license.

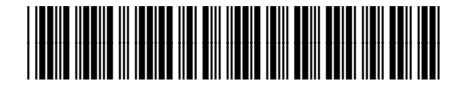

**EN ZHCN ID TH VI KO ZHTW** Printed in Vietnam 越南印刷 베트남에서 인쇄

2R7F5-90010